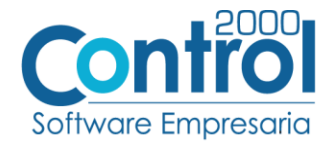

# **Guía de implementación de la Addenda**

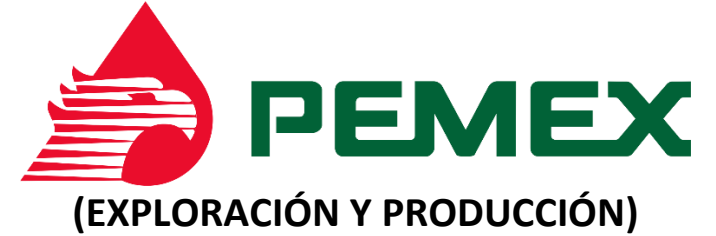

Página | 1

# Contenido

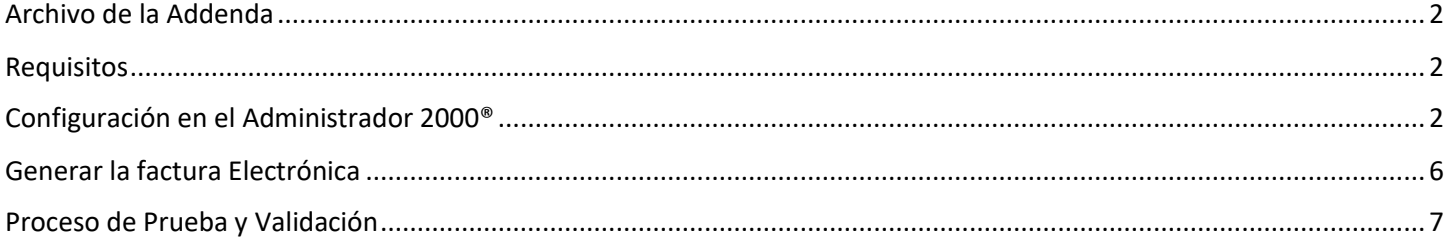

En esta guía, muestra una explicación del tipo, su configuración y aplicación de la Addenda con su validación para la nueva versión del sistema Administrador 2000® 5.0

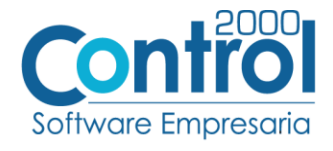

#### <span id="page-1-0"></span>Archivo de la Addenda

**XML Propio: ADD-Pmx-Exp-FB-170623.xsl**

#### <span id="page-1-1"></span>Requisitos

Para una correcta recepción y envío de transacciones comerciales electrónicas, el sistema Administrador 2000 <sub>Página</sub>  $|2$ solicita que el usuario cumpla con los siguientes puntos:

- Conexión de Internet.
- Número de proveedor proporcionado por PEMEX.
- Tener Administrador 2000® versión 5.0
- Los archivos mencionados en Archivo de la Addenda

#### <span id="page-1-2"></span>Configuración en el Administrador 2000®

#### Parámetros de la Empresa

A continuación, se menciona la información que hay que configurar o capturar en las pestañas que conforman los Parámetros de la Empresa.

 Debe ir a la pestaña ARCHIVO / PARÁMETROS DE LA EMPRESA / Generales, en caso de que el proveedor requiera facturar en varios tipos de moneda, será necesario tener habilitada la opción de MULTIMONEDA, para eso debe **ACTIVAR** la casilla.

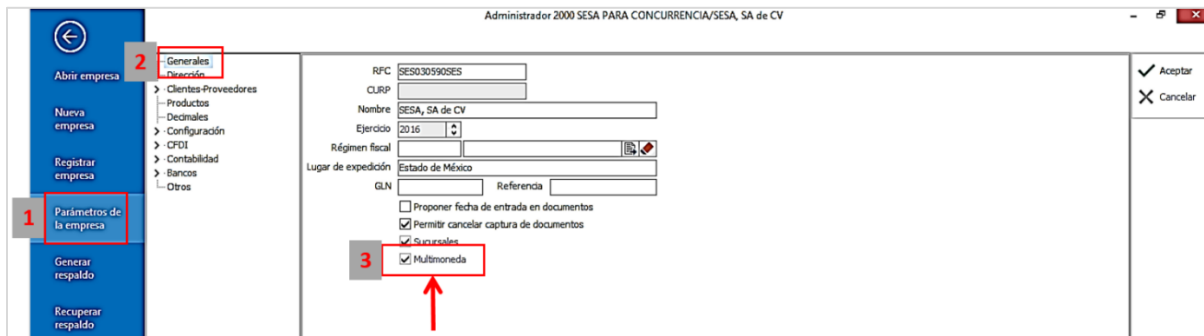

 Es requerido para la Addenda la dirección de correo electrónico en la cual Pemex dará aviso en caso de error en la factura. Este dato se captura en la pestaña de DIRECCIÓN en el campo de **Email**.

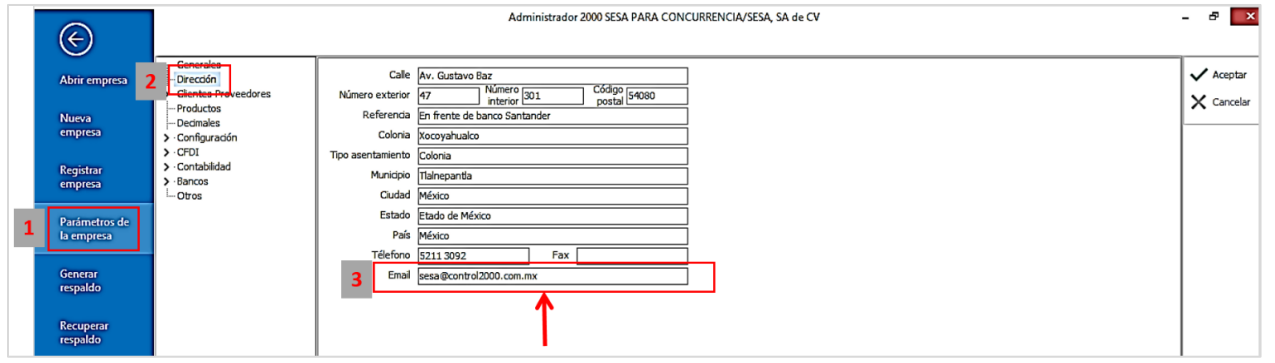

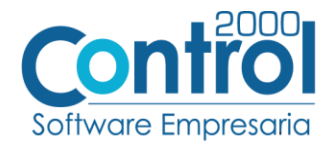

#### Catálogo de Monedas

Ir a la pestaña CATÁLOGOS / PRINCIPALES / MONEDAS / clic en el botón NUEVO y asignar la siguiente información:

correctamente el valor correspondiente, así también en el campo **Nombre** el tipo de moneda que se va página | 3 Asignar la **Clave** de la moneda de acuerdo al catálogo de SAT, por lo que es muy importante que se asigne a utilizar con su **Tipo de Cambio**.

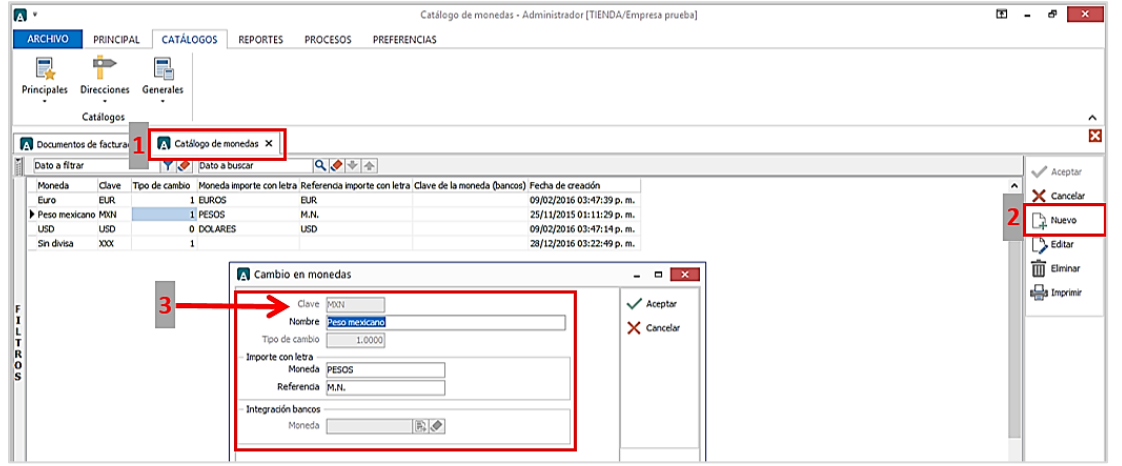

#### Catálogo de Addendas

Ir a la pestaña de CATÁLOGOS / PRINCIPALES / ADDENDAS / clic en el botón NUEVO y asignar la siguiente información:

- Campo **Nombre:** *Pemex\_ExploracionProduccion* (*respetando mayúsculas, minúsculas y guiones*)
- Campo **Versión**:*1.0*
- Campo **Addenda:** *Pemex\_ExploracionProduccion* (*respetando mayúsculas, minúsculas y guiones*)
- Campo Catálogo elegir una opción:
	- o **Cliente-Proveedor:** Para asignar la Addenda a un cliente en específico.
	- o **Tipo de documento:** Para que en el catálogo de facturación cuando se genere el documento, se asigne la Addenda.

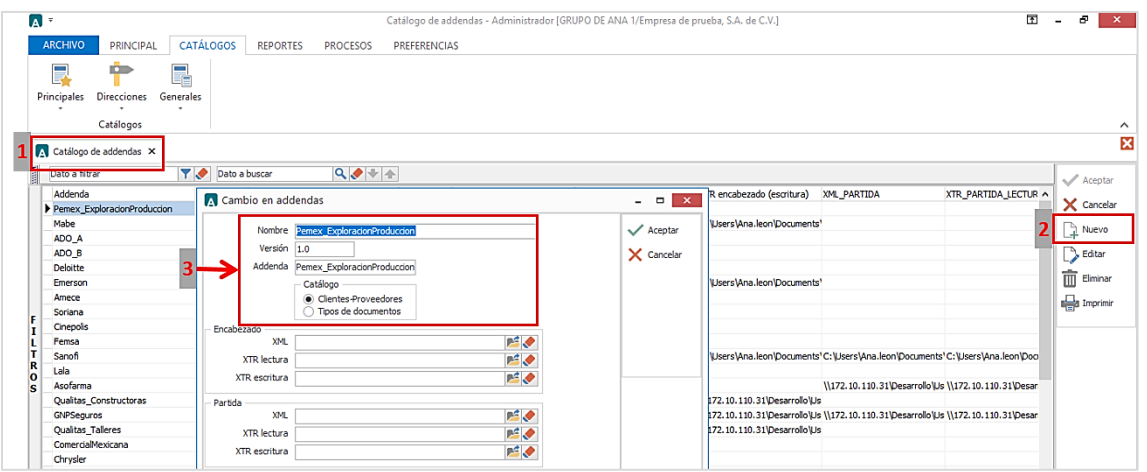

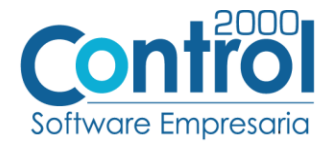

## Catálogo de Clientes-Proveedores

Se debe ir a la pestaña de PRINCIPAL / CLIENTES-PROVEEDORES / clic al botón NUEVO y capturar la siguiente información:

 En la pestaña CLIENTE, indicar el número de proveedor en el campo **Número proveedor.** Ejemplo: *458876*

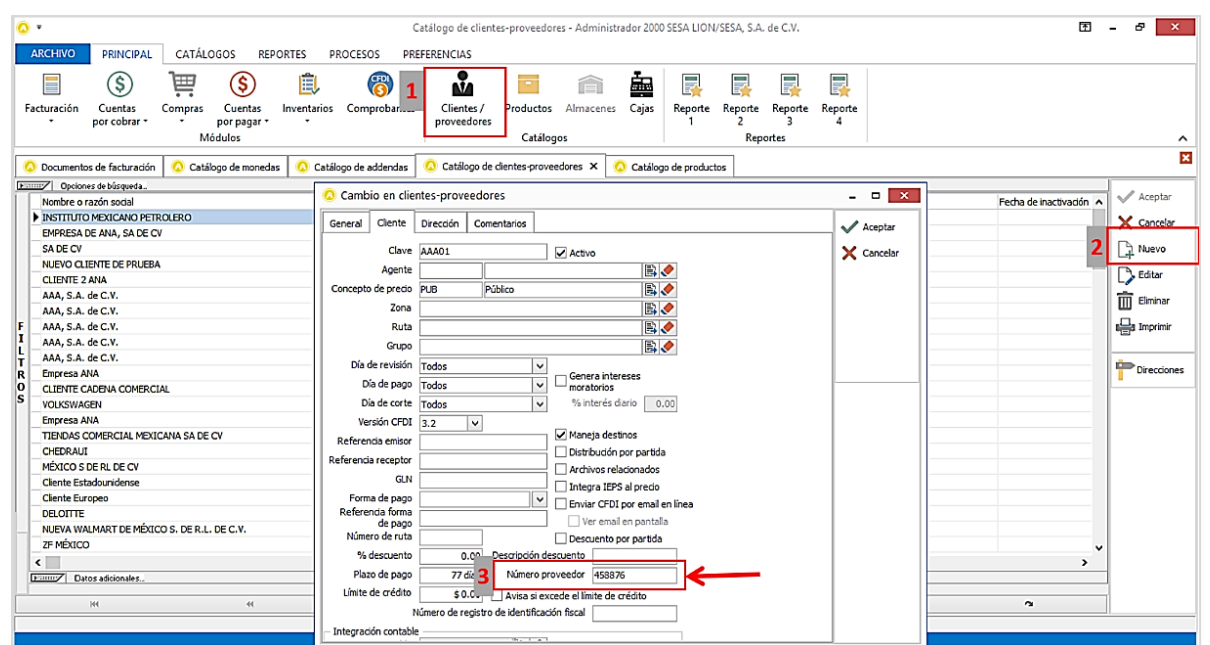

Indicar el Plazo de pago en el campo **Plazo de Pago.** Ejemplo: *77 días*

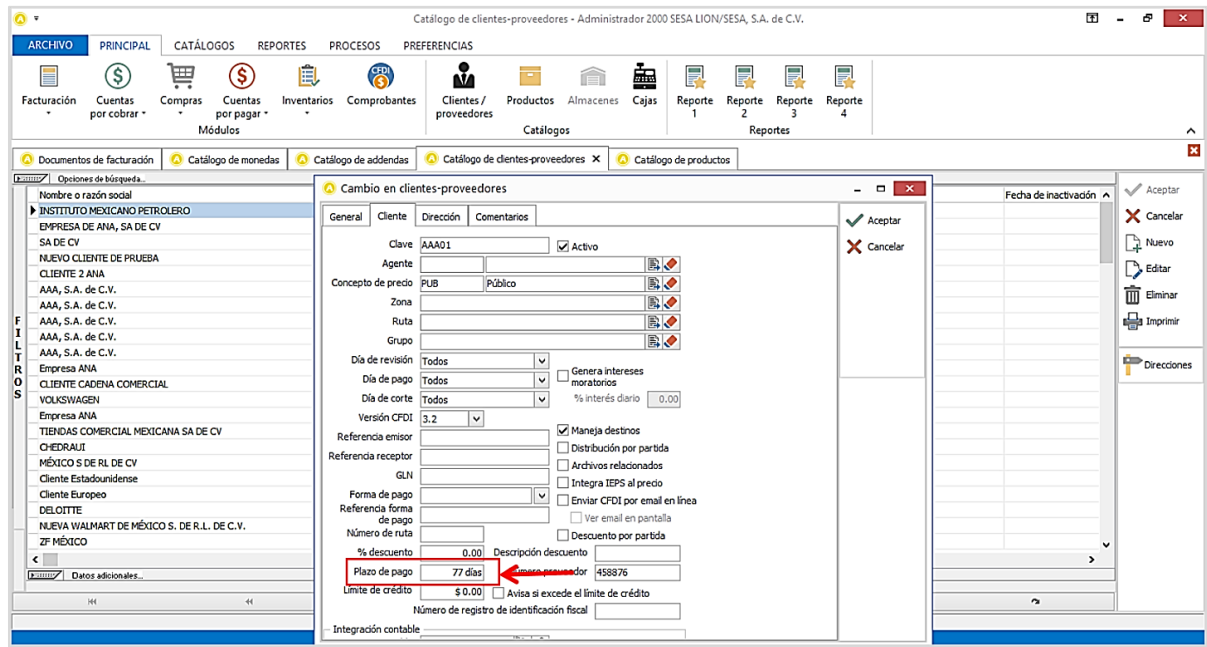

Página | 4

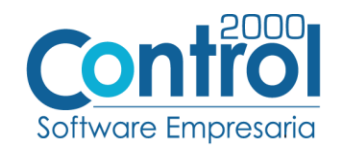

Activar la casilla de **Maneja destinos.**

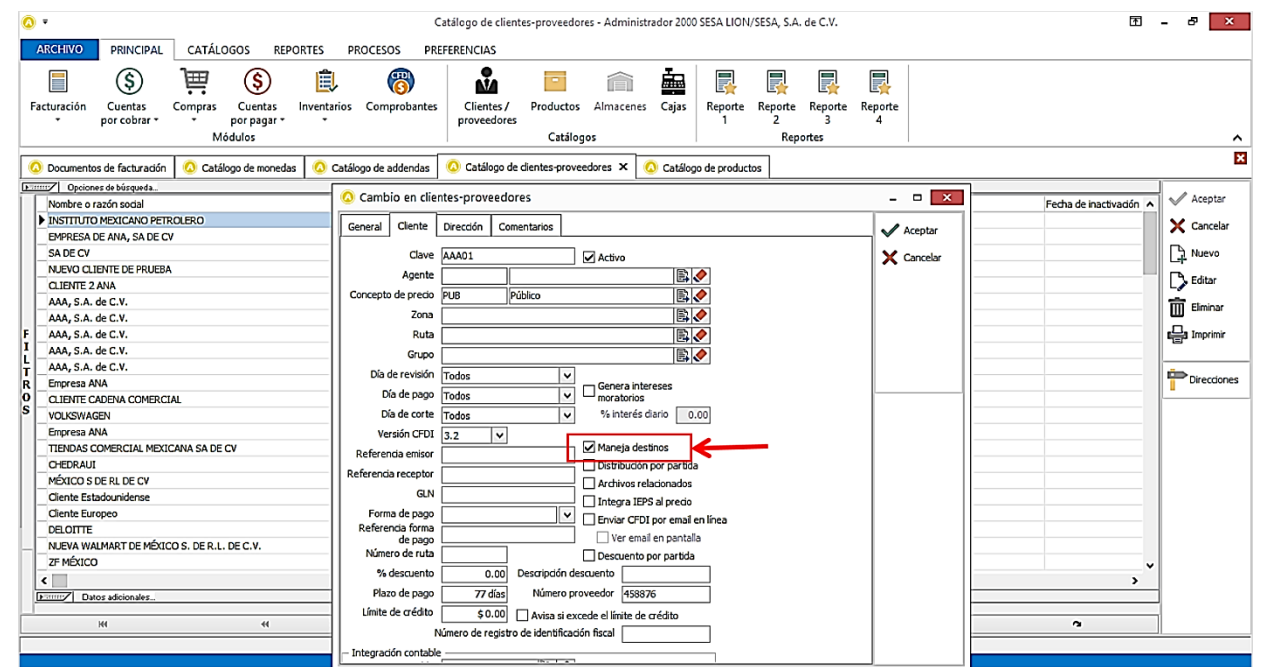

 En la pestaña DIRECCION, se debe escribir el correo electrónico de la persona quien solicitó el servicio o el pedido. Este dato se captura en el campo **Email.**

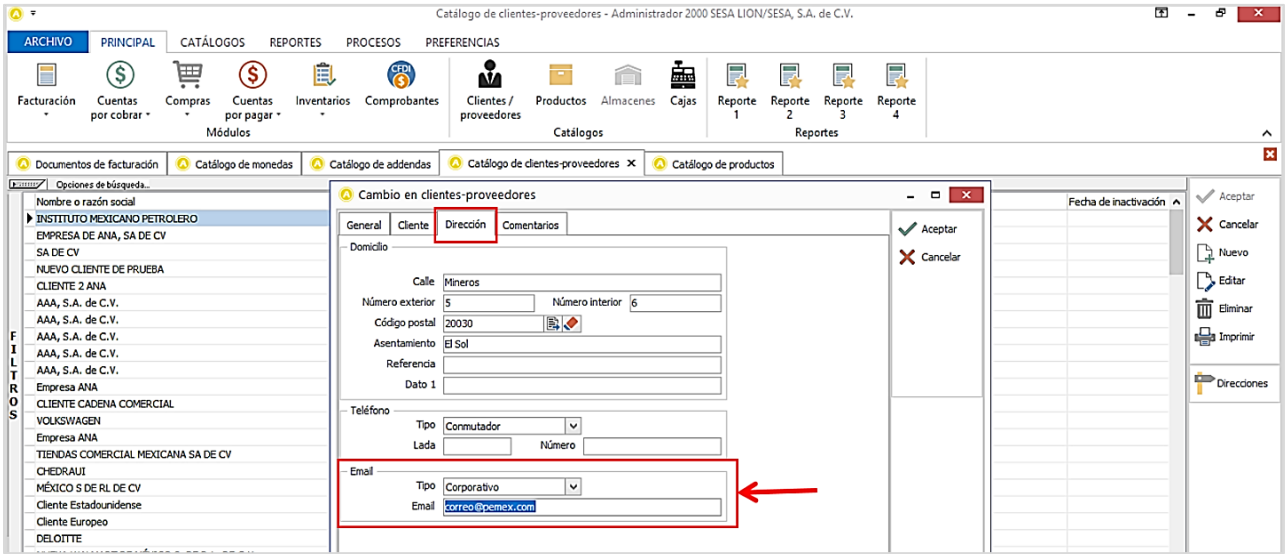

Página | 5

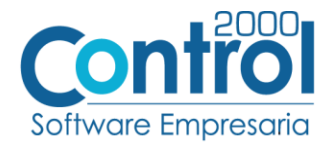

 Una vez que se ha realizado la configuración necesaria, ir al catálogo de CLIENTES-PROVEEDORES / DATOS ADICIONALES / pestaña ADDENDAS / Clic en el botón NUEVO y asignar la **Addenda** y el **Tipo de Documento** donde desea agregar la Addenda.

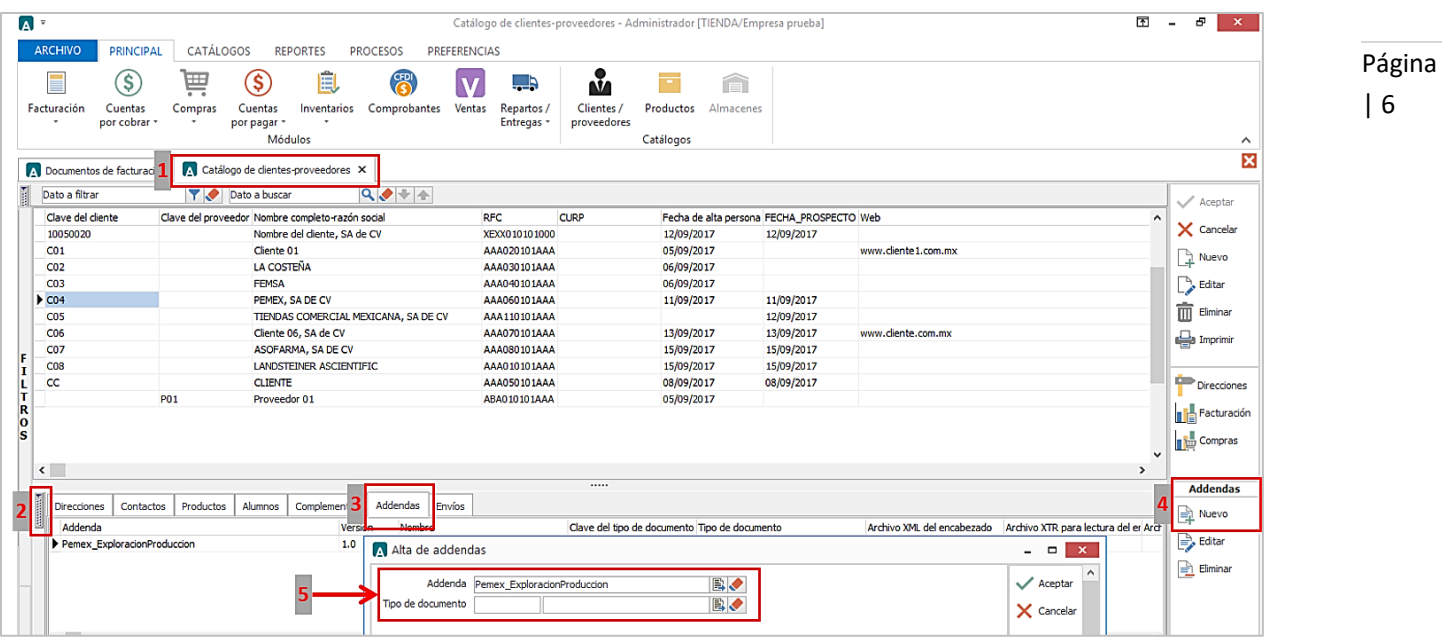

### <span id="page-5-0"></span>Generar la factura Electrónica

Ir a la pestaña PRINCIPAL / FACTURACIÓN / clic en el botón NUEVO y asignar la siguiente información (Tipo de documento, Cliente, Forma de pago, Producto, etc.):

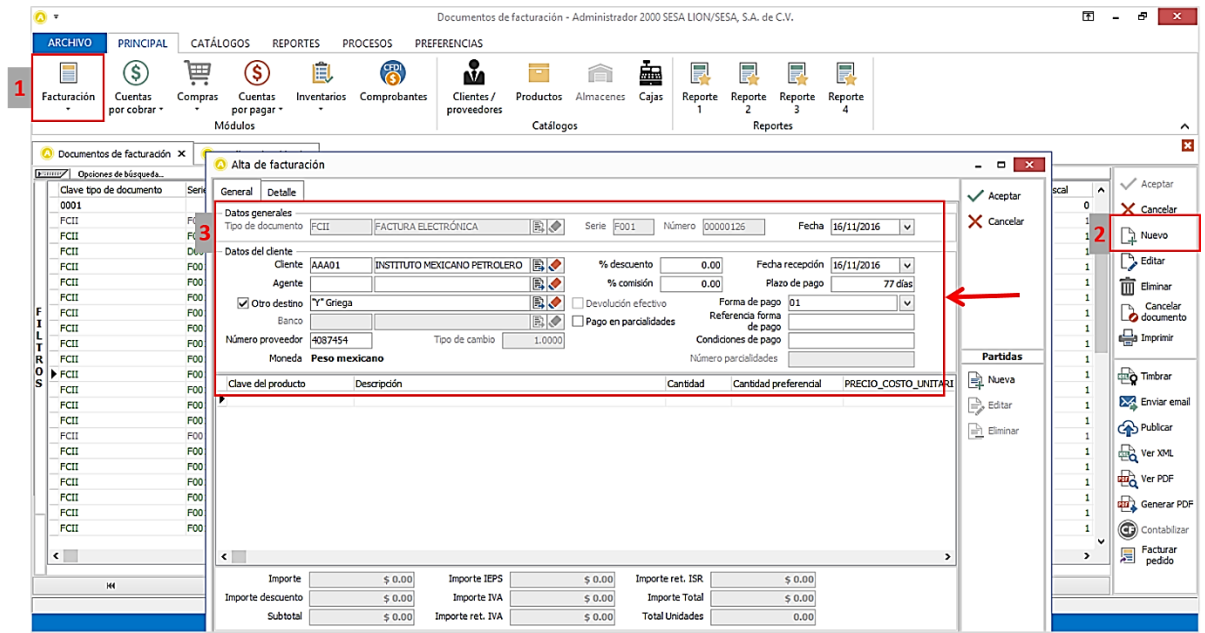

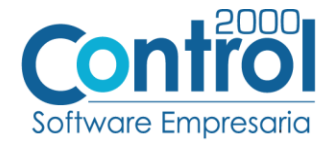

- En la pestaña de DETALLE colocar la siguiente información:
	- o En el campo Dato1 registrar el **Número de remisión o estimación** y el **VU-Región-Activo,** respectivamente separados por un carácter pipe (**|**) Ejemplo: *POZ-008|RN*
	- o En el campo Dato2 capturar el **No. de COPADE**. Ejemplo: *1001570211*
	- o En el campo Dato3 capturar el **No. de ficha de funcionario que elabora** y **No. de funcionario que firma COPADE** por un carácter pipe (**|**) Ejemplo: *3193321|147423*
	- o Colocar el Número de la **Orden de compra** en el respectivo campo.

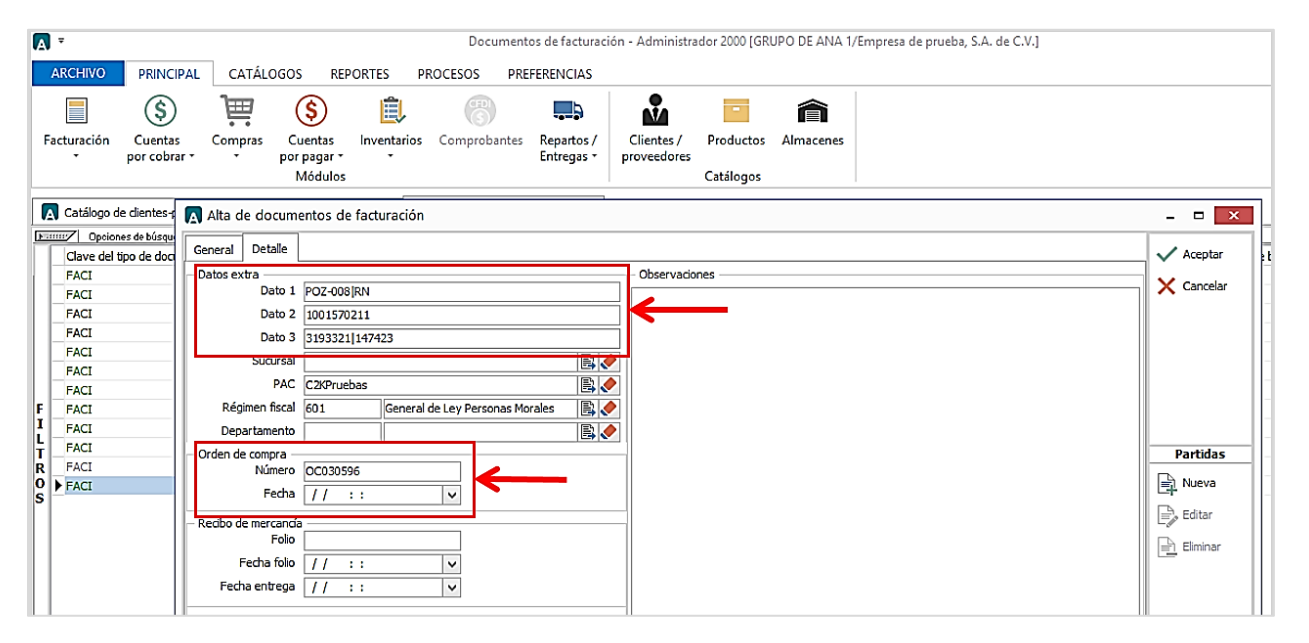

Para la captura de partidas para esta Addenda no se requiere capturar algún dato en especial, el proveedor deberá capturar sus partidas como siempre lo ha hecho.

#### <span id="page-6-0"></span>Proceso de Prueba y Validación

Enviar el comprobante al portal de PEMEX le indique.

Página | 7